### **DVB-GSM модем NetLine 200S+. Руководство пользователя.**

Спутниковый модем Tricolor NetLine 200S+ представляет собой законченное решение для простого и быстрого подключения к сети Интернет. Подключиться можно практически в любой точке Земли, входящей в зону покрытия сотовой связи и спутникового вещания. Кроме того, данное устройство предоставляет возможность удобного просмотра программ спутникового телевидения на дисплее компьютера, а также может работать как автономный GPRS-модем (без подключения спутниковой антенны). Из дополнительных удобных функций стоит отметить возможность отправлять SMS-сообщения (с помощью специализированной программы, идущей в комплекте поставки) и использовать для подключения внешних USB-устройств два порта USBхаба, расположенных на передней панели устройства.

Программное обеспечение постоянно модернизируется производителем с целью устранения ошибок и внедрения дополнительных возможностей, расширяющих функциональность устройства.

В данной инструкции мы рассмотрим наиболее важные аспекты работы с DVB-GSM модемом NetLine 200S+.

## **Комплектность поставки.**

В комплекте с устройством поставляются следующие принадлежности:

- 1. Адаптер переменного тока для питания устройства.
- 2. GSM-антенна.
- 3. USB-кабель для подключения устройства к компьютеру.
- 4. Пульт дистанционного управления.
- 5. Компакт-диск с программным обеспечением.
- 6. Данное руководство пользователя.

## **Обзор внешнего вида устройства, индикаторов и разъёмов.**

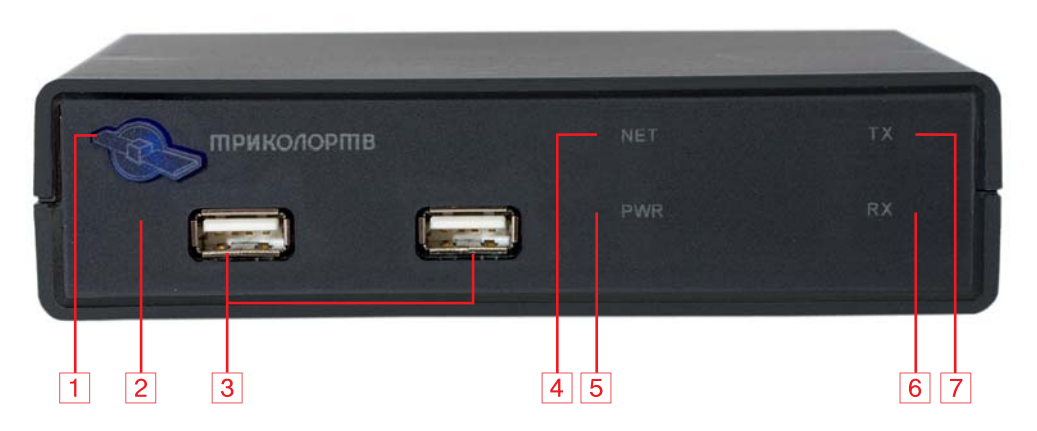

**Рис.1. Вид спереди.** 

- 1. Датчик пульта дистанционного управления.
- 2. USB-порты встроенного хаба (для подключения внешних USB-устройств).
- 3. Светодиод NET зелёного цвета (индикатор активности устройства в GSM-сети).
- 4. Двухцветный светодиод PWR (индикатор питания). Горит красно-оранжевым цветом, если к устройству подключено питание и USB-кабель, зелёным — если только USB-кабель.
- 5. Светодиод RX красного цвета (индикатор приёма данных GPRS-модемом).
- 6. Светодиод TX зелёного цвета (индикатор передачи данных GPRS-модемом).

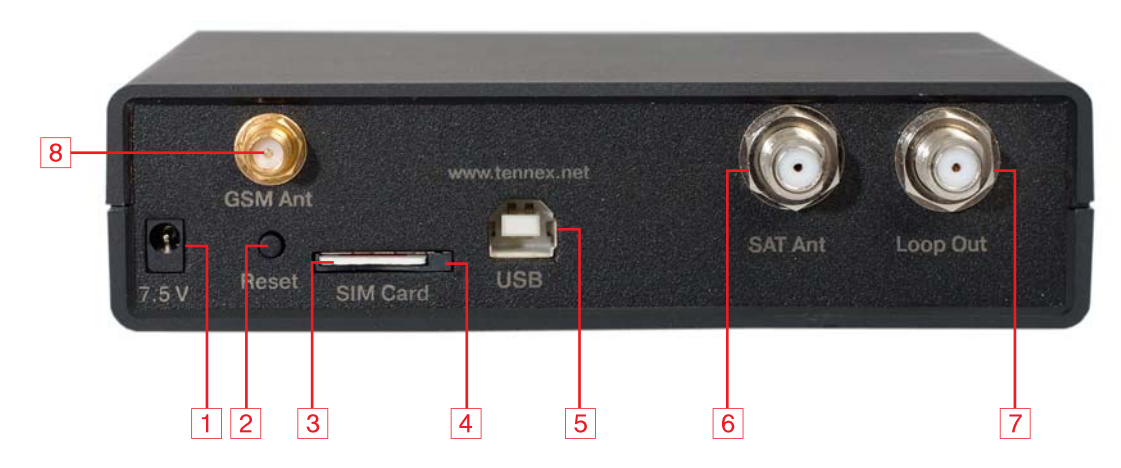

**Рис. 2. Вид сзади.** 

- 1. Разъём для подключения внешнего адаптера питания.
- 2. Кнопка аппаратного сброса устройства.
- 3. SIM-карта (вставлена в разъём).
- 4. Разъём (холдер) для SIM-карты с автовыталкивателем.
- 5. Разъём USB-B для подключения устройства к компьютеру.
- 6. Антенный разъём для подключения кабеля от конвертера спутниковой антенны.
- 7. «Проходной» антенный разъём (для подключения другого устройства к той же спутниковой антенне).
- 8. Антенный разъём для подключения GSM-антенны.

## **Подготовка к работе.**

*Внимание! Установку SIM-карты и подключение кабелей к устройству необходимо выполнять именно в том порядке, в котором это указано ниже.* 

#### **Установка и извлечение SIM-карты.**

Для функционирования модема NetLine 200S+ в большинстве режимов требуется SIMкарта любого оператора мобильной связи с подключённой услугой GPRS-доступа.

*Внимание! NetLine 200S+ сможет зарегистрироваться в GSM-сети только в том случае, если на SIM-карте не активна проверка PIN-кода. Если программное обеспечение обнаружит включённую проверку PIN-кода, то будет предложено ввести текущий PIN-код с возможностью отключить проверку PIN-кода при следующих запусках. Также можно предварительно установить SIM-карту в любой мобильный телефон и снять проверку PINкода, действуя согласно инструкции к телефону.* 

Для облегчения установки и извлечения SIM-карты в устройстве применён разъём с автоматической фиксацией и выталкиванием карты, что делает процедуру установки и замены карты максимально простой.

**Установка SIM-карты.** Разверните устройство задней панелью к себе и найдите щель разъёма для SIM-карты (4, рис.2). Расположите карту контактами вниз и вставьте её в разъём до щелчка фиксатора (рис. 3).

**Извлечение SIM-карты.** Для извлечения карты нажмите на торец её выступающей из разъёма части, как показано в правой части рис. 3. Сработает автовыталкиватель, и карта выдвинется из разъёма. Возьмитесь за выступающую часть карты, потяните её на себя и извлеките карту из разъёма.

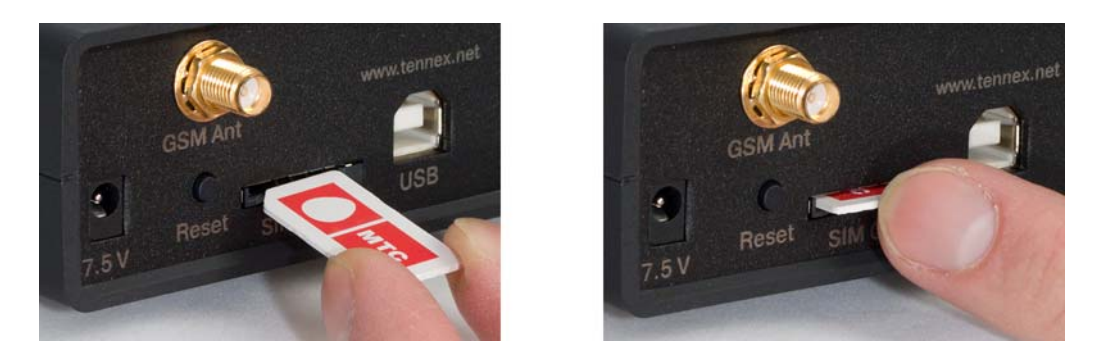

**Рис. 3. Установка и извлечение SIM-карты.** 

#### **Подключение GSM-антенны.**

Найдите на задней панели устройства разъём для подключения GSM-антенны (8, рис. 2). Возьмите GSM-антенну из комплекта поставки устройства и накрутите (по часовой стрелке) её кабель на разъём (рис. 4). Проверьте, чтобы разъём был плотно зафиксирован — хороший контакт в антенном разъёме очень важен для стабильного уровня сигнала. Саму антенну расположите в месте с максимальным уровнем сигнала, например, у окна (рекомендуется располагать антенну на расстоянии не меньше 0,5 м от устройства — это уменьшит наводимые на DVB-S тюнер помехи и улучшит стабильность работы устройства).

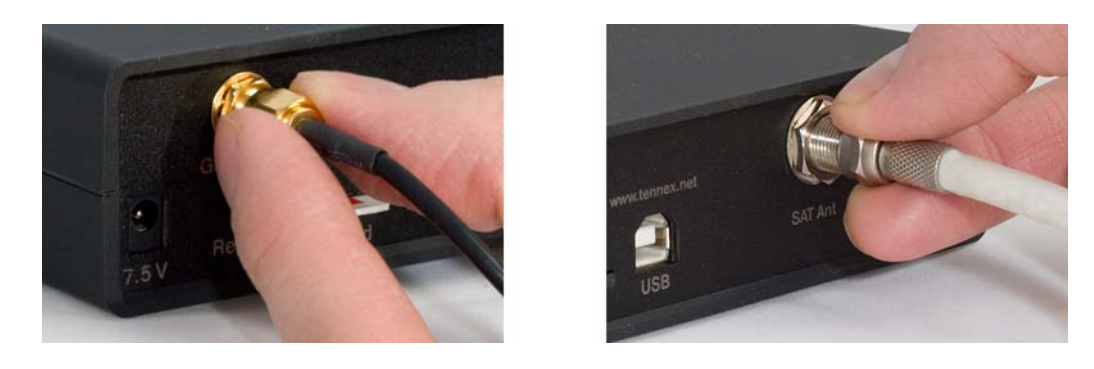

**Рис. 4. Подключение кабелей GSM- и спутниковой антенн.** 

Если в месте приёма уровень сигнала недостаточен для устойчивой работы GPRSсоединения, необходимо использовать уличную антенну с большим коэффициентом усиления (антенна должна быть оснащена разъёмом SMA male или соответствующим переходником) или в совсем неудачных случаях — внешний антенный усилитель.

*Примечание. Уровень сигнала GSM-сети зависит от многих факторов, и в общем случае постоянно изменяется. Для его оценки в прилагаемом программном обеспечении имеется шкала, отображающая усреднённый за короткий промежуток времени уровень сигнала. Опытным путём установлено, что для стабильного GPRS-соединения уровень сигнала должен быть больше 20 единиц (достижимый максимум — 31). Минимальный уровень, при котором соединение может быть работоспособно, составляет 10—11 единиц. В целом, качество GPRS-соединения зависит не только от уровня сигнала, но и от общей загруженности сети и прочих факторов, определяемых условиями конкретного места подключения.* 

#### **Подключение спутниковой антенны.**

Для подключения к спутниковому Интернету и приёма программ спутникового телевидения необходима установленная и настроенная на нужный спутник антенна (параболическая тарелка). Базовые инструкции по самостоятельной установке и настройке антенны можно без труда найти в Интернете; также можно воспользоваться услугами квалифицированных установщиков.

Если антенна уже установлена, подключите кабель от неё к разъёму SAT Ant на задней панели устройства (6, рис. 2). Для подключения кабеля вставьте его центральную жилу в зажим антенного разъёма до упора и закрутите фиксирующую гайку разъёма по часовой стрелке (рис. 4).

*Внимание! Подключение антенного кабеля необходимо производить до подключения устройства к компьютеру и включения его в электрическую сеть, а отключение — после отключения устройства от электрической сети.* 

#### **Подключение адаптера питания.**

Найдите адаптер питания в комплекте поставки устройства. Подключите разъём адаптера питания в ответную часть разъёма с надписью 7.5V на задней панели устройства (1, рис. 2) и только после этого подключите сетевую вилку адаптера к электрической сети. При этом на адаптере питания должен загореться светодиод, индицирующий наличие питающего напряжения.

#### **Подключение USB-кабеля.**

Найдите USB-кабель (типа A-B) в комплекте поставки устройства. Подключите конец кабеля с разъёмом типа B (квадратного сечения) к ответной части разъёма на задней панели устройства (5, рис. 2), а разъём на другой части кабеля — к свободному USB-порту компьютера.

**Примечание.** *Устройство рассчитано на работу с портом USB 2.0 (Hi-Speed USB). При подключении к порту USB 1.1 устройтво может быть использовано только как GPRS-модем.* 

*Внимание! Подключение USB-кабеля необходимо производить после подключения блока питания устройства и включения его в электрическую сеть. В противном случае операционная система не распознает входящий в состав устройства DVB-S2 тюнер.* 

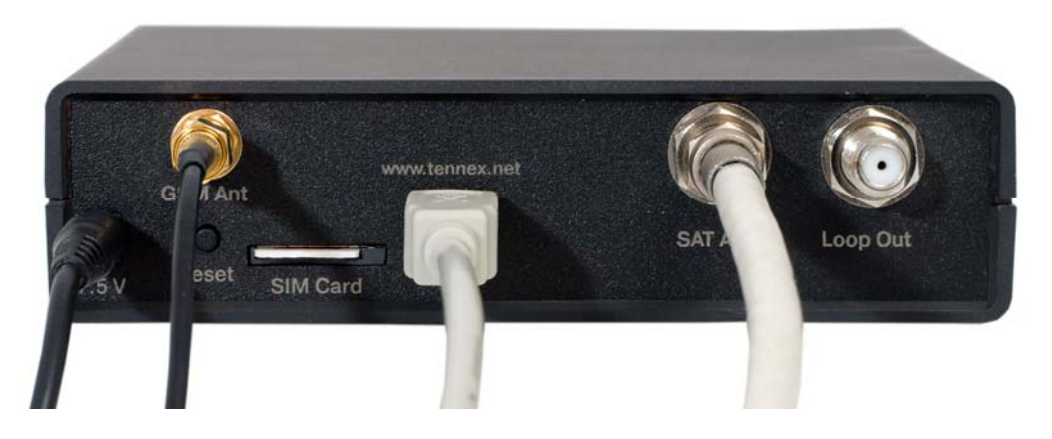

**Рис. 5. Устройство (вид сзади) с подключёнными кабелями**

Если все кабели подключены правильно, то задняя панель устройства будет выглядеть так, как показано на рис. 5.

# **Первичная проверка работоспособности устройства.**

Если все вышеприведённые пункты выполнены правильно, то через 4 секунды после подключения питания устройства закончится внутренняя инициализация и загорится оранжевокрасным цветом двухцветный светодиод PWR (Power — 5, рис.1). Если данный светодиод светится зелёным цветом, то это означает, что устройство подключено к USB-порту компьютера, но на него не поступает напряжение от блока питания.

Зелёный светодиод NET (Network — 4, рис.1) начнёт мигать с частотой примерно 2 раза в секунду, что свидетельствует о попытке регистрации устройства в GSM-сети. Если сигнал GSMсети принимается и SIM-карта активна, то через 10-15 секунд GPRS-модем зарегистрируется в GSM-сети, и светодиод NET начнёт мигать со значительно более низкой частотой — примерно 1 раз в 3 секунды. Если устройство зарегистрировалось в GSM-сети, то можно приступать к следующему важному шагу — установке драйверов и программного обеспечения.

## **Установка драйверов и программного обеспечения.**

Рассмотрим установку драйверов и программного обеспечения в Microsoft Windows.

Если NetLine 200S+ был первый раз подключён к компьютеру, то операционная система обнаружит новые устройства и предложит установить для них драйверы. Нажмите «отмена» во всех окнах.

Запустите установку программы Tricolor TV WEB v1.0, включающей в себя установщик драйверов для устройства и максимально автоматизированный настройщик необходимого окружения по двум параметрам вашей подписки у провайдера — логину и паролю. Первое окно установки программы выглядит следующим образом:

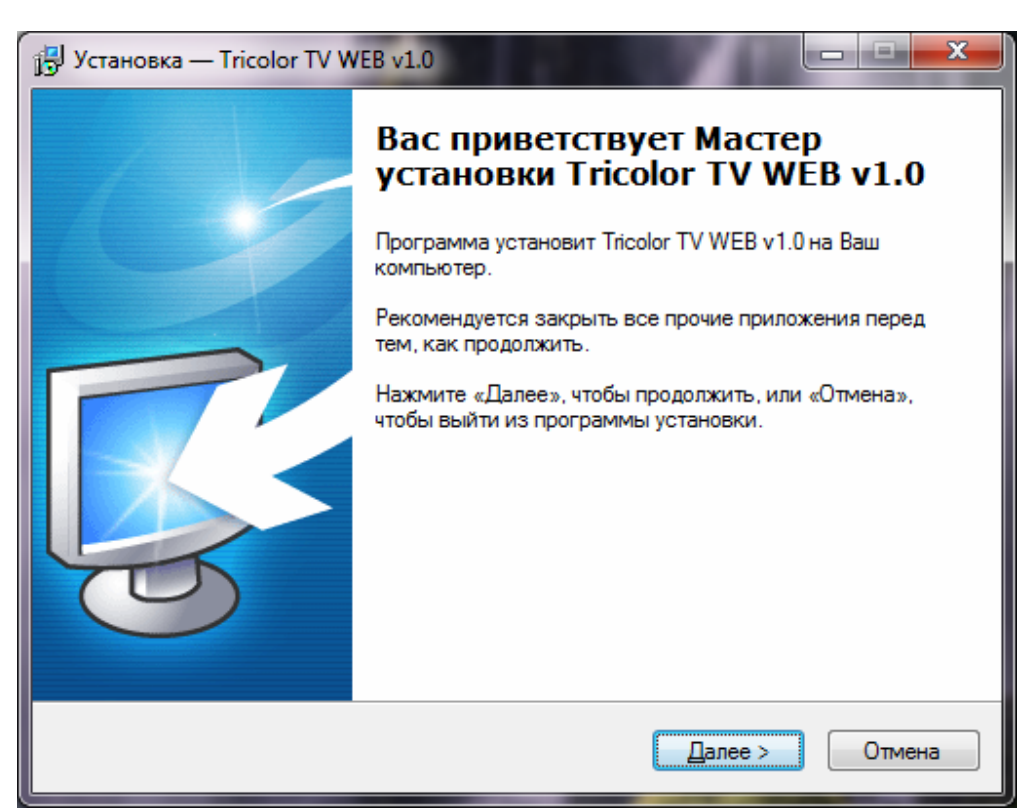

Нажмите кнопку «Далее» и следуйте подсказкам мастера установки; в целом установка не должна вызывать каких-либо трудностей. На все предупреждения Windows о неподписанных драйверах необходимо ответить «продолжить в любом случае». Если у вас установлен антивирус или сетевой экран (firewall), необходимо сделать разрешение в настройках данных программ для Tricolor TV WEB.

Появится окно выбора мобильного оператора, в нём необходимо выбрать название оператора, SIM-карта которого установлена в модеме. Программа создаст и настроит соответствующее GPRS-подключение.

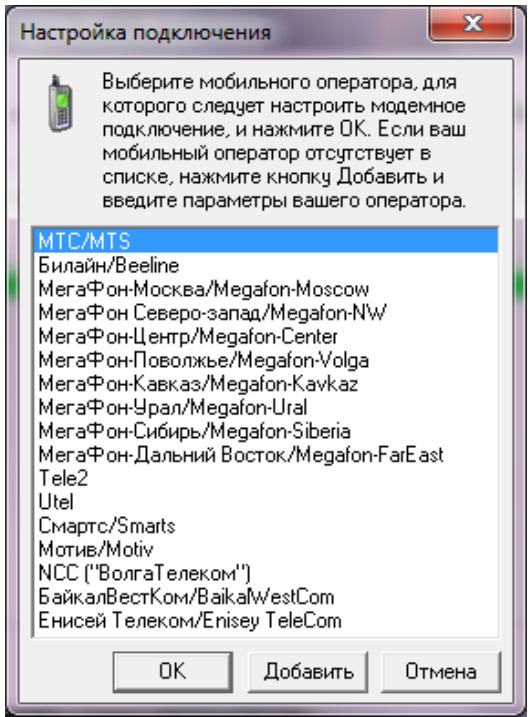

На этом установка Tricolor TV WEB будет завершена, и программа предложит произвести перезагрузку компьютера. После перезагрузки ОС программа запустится автоматически (или запустите её вручную, если при установке вы отменили добавление программы в автозагрузку).

Появится окно регистрации программы — каждая копия Tricolor TV WEB привязывается к параметрам устройства: серийному номеру, физическому MAC-адресу DVB-тюнера и IMEI-номеру GPRS-модема (IMEI — *International Mobile Equipment Identity,*  международный идентификатор мобильного оборудования). Эти параметры, прочитанные из устройства, показаны в верхней части окна («Информация об устройстве»). Без активации программа работоспособна в течение 30 дней, после чего будет активно только окно активации. Чтобы активировать вашу копию программы, нажмите кнопку «Активировать программу через интернет».

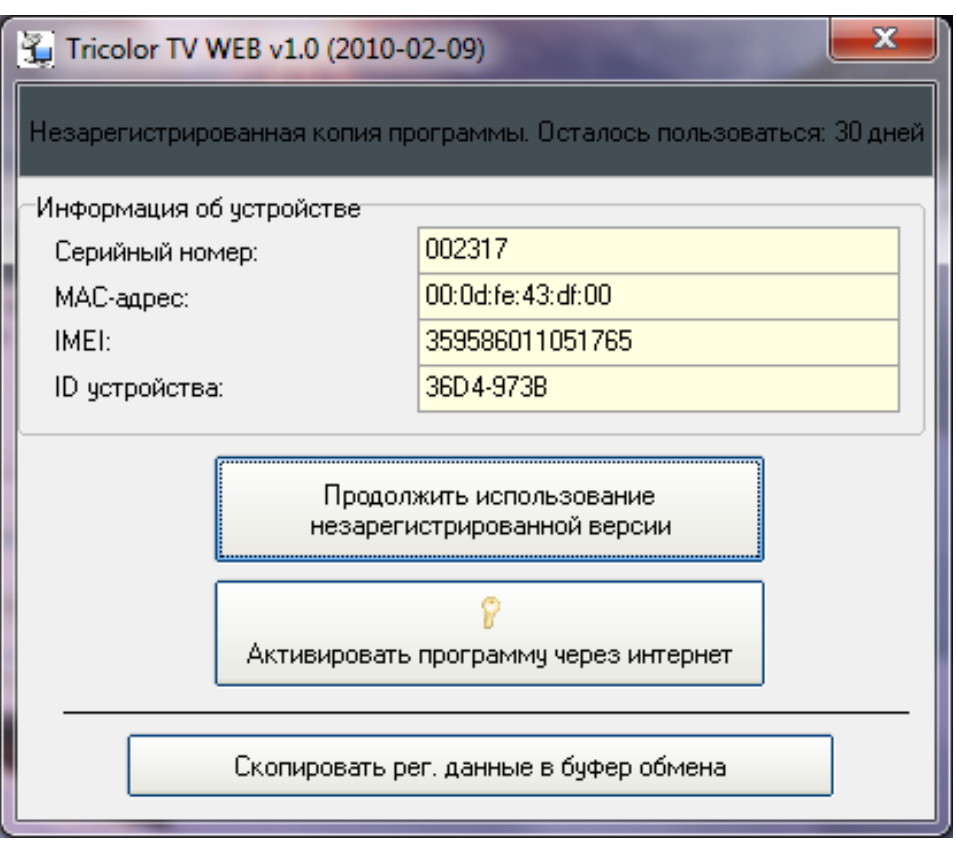

Для активации наиболее логично выбрать подключение с помощью встроенного в устройство GPRS-модема; если у вас есть какой-то другой вариант доступа к интернету и вы хотите использовать его, то убедитесь, что соединение установлено, и нажмите кнопку «Далее».

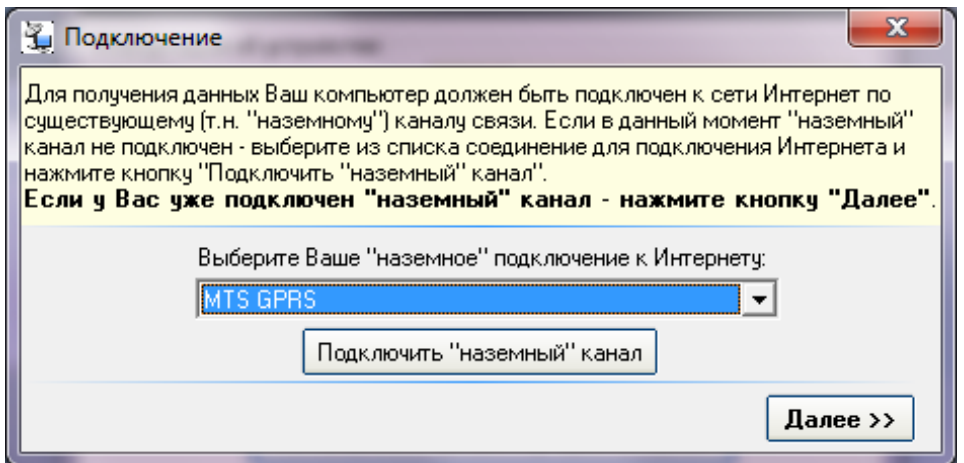

Как правило, активация программы занимает несколько секунд. Если по каким-то причинам при активации произошла ошибка, необходимо связаться со службой технической поддержки, заполнив форму на нашем сайте: http://www.tennex.net/support/ В форму необходимо вставить регистрационные данные устройства, которые можно получить, нажав кнопку «Скопировать рег. данные в буфер обмена», и описать, какая именно ошибка возникает.

После окончания процесса активации программы появится окно выбора типа интернетподключения:

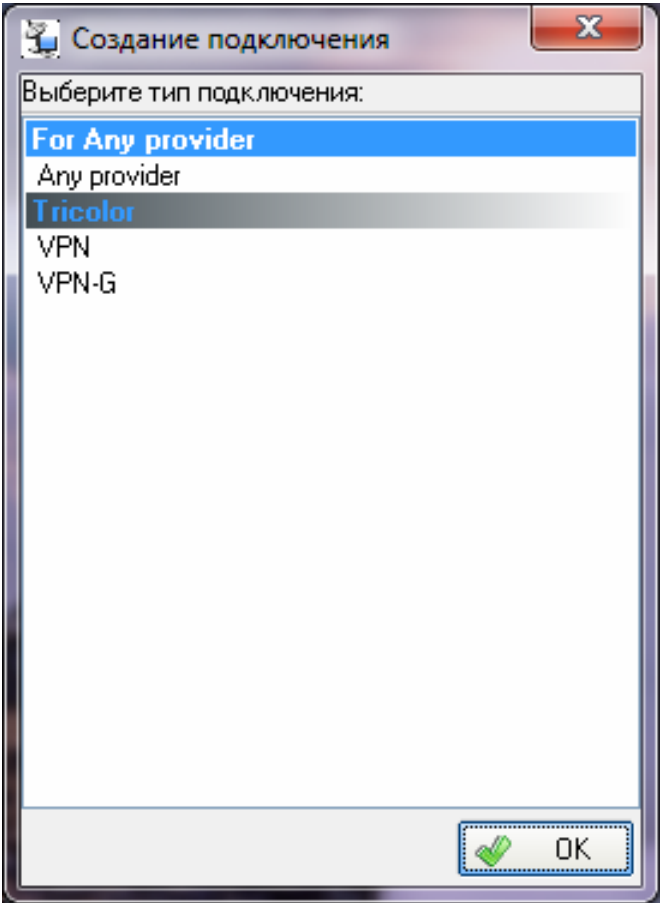

Выбирайте тип соединения VPN.

Появится окно настроек, в которое необходимо занести логин и пароль вашей подписки. Проверьте, что в качестве сетевого интерфейса DVB-карты выбран Digital TV I bda.dll. Если это не так, то выберите из выпадающего списка правильное значения. В пункте «Наземное подключение» выберите то GPRS-соединение, которое было настроено у вас во время установки программы.

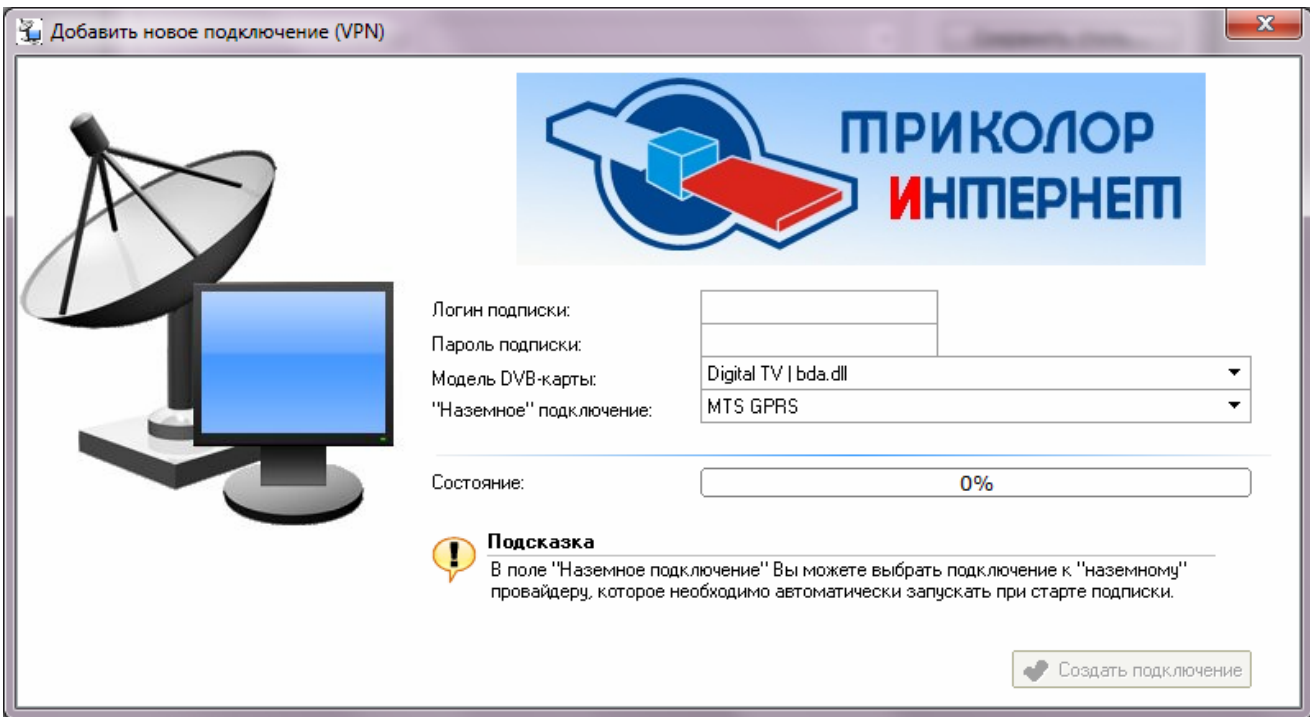

Нажмите кнопку «Создать подключение». Возникнет окно «наземного» интернетподключения, описанное выше. Если выбрано GPRS-подключение, то программа активирует GPRS-соединение через встроенный в NetLine 200S+ модем (за активностью соединения можно следить по индикаторам RX/TX устройства) и запросит на специальном сайте провайдера настройки для вашей подписки. При этом поверх основного окна программы появится следующее небольшое окно:

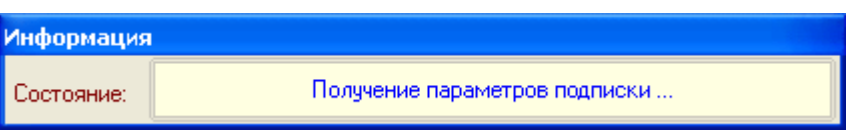

Если настройки были получены, то программа выдаст сообщение «Подключение успешно создано» и предложит перезагрузить компьютер. В случае, если программа будет сообщать об ошибках, проверьте состояние подписки. По умолчанию программа запускается в свёрнутом виде, её иконка находится на панели задач.

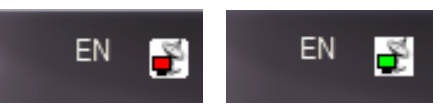

 <sup>В</sup> левой части рисунка показан внешний вид иконки при отсутствии подключения <sup>к</sup> интернету (светится красным), в правой — при активном подключении к интернету (светится зелёным).

Двойной клик по иконке открывает основное меню программы, которое выглядит следующим образом:

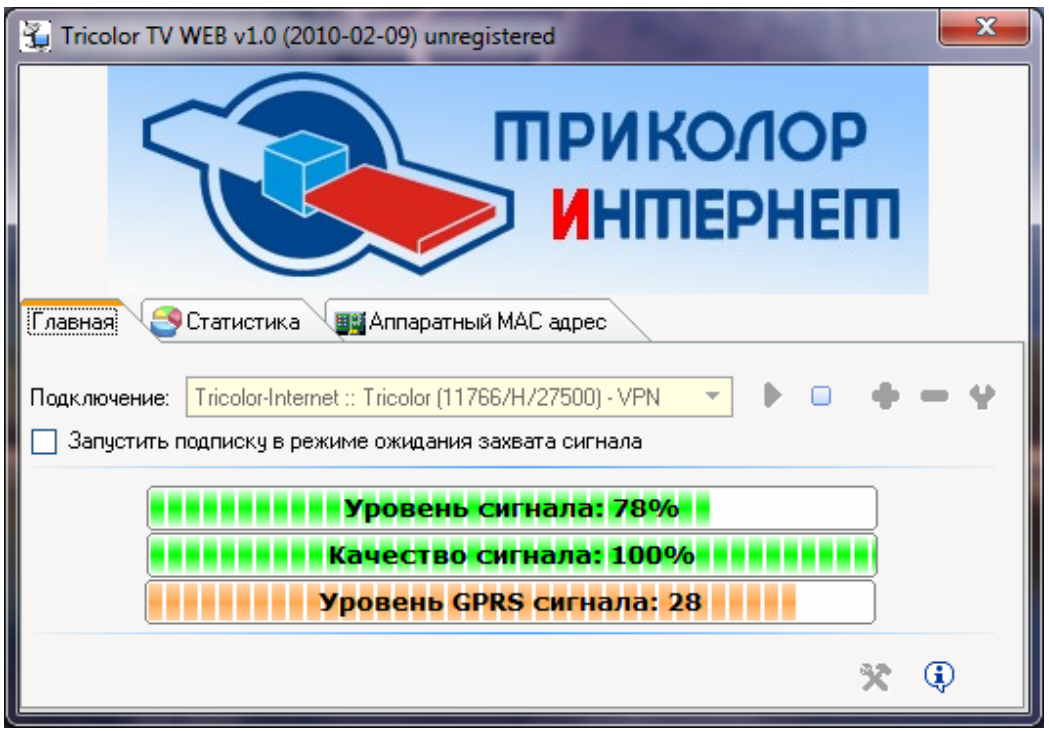

В средней части окна, в строке «Подключение:», указано то соединение, которое вы настроили (соединений может быть несколько).

 $+ -$ Подключение: Tricolor-Internet :: Tricolor (11766/H/27500) - VPN  $\overline{\phantom{a}}$  $\blacktriangleright$   $\Box$  $\bullet$ 

Иконки обозначают следующее (слева направо): запуск, остановка, добавление нового, удаление и настройка параметров подключения.

Если подключение активно, то отображается три шкалы: две верхних характеризуют параметры спутникового сигнала (уровень и качество), нижняя — уровень GPRS-сигнала. Если подключение не активно, то отображается только нижняя шкала.

Для настройки параметров подключения служит самая правая иконка в виде гаечного ключа.

В норме ручных настроек подключения выполнять не требуется, но если с соединением возникли какие-то проблемы, их стоит проверить.

Окно настроек выглядит следующим образом:

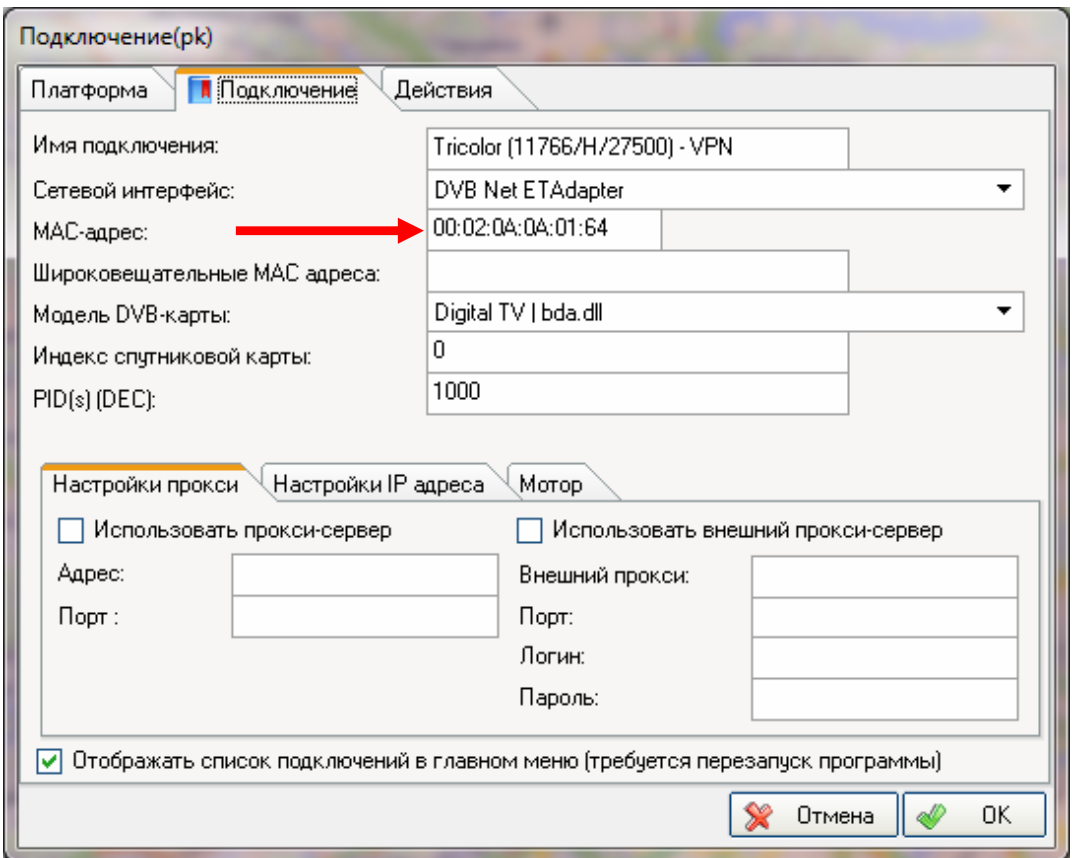

Параметр, с которым возникает наибольшее количество вопросов — это MAC-адрес. MAC-адрес в данном случае — это параметр виртуального сетевого подключения, по которому производится фильтрация IP-пакетов, предназначенных именно для вашего компьютера.

**Внимание!** *Обязательным условием правильного функционирования спутникового интернета является одинаковость двух MAC-адресов — заданного в настройках подписки (на рисунке на него показывает красная стрелка) и MAC-адреса виртуальной сетевой карты. В случае их несовпадения соединение не будет корректно работать (скорость получения данных может значительно упасть).* 

MAC-адрес виртуальной сетевой карты можно посмотреть на вкладке «Аппаратный MAC адрес» главного окна программы:

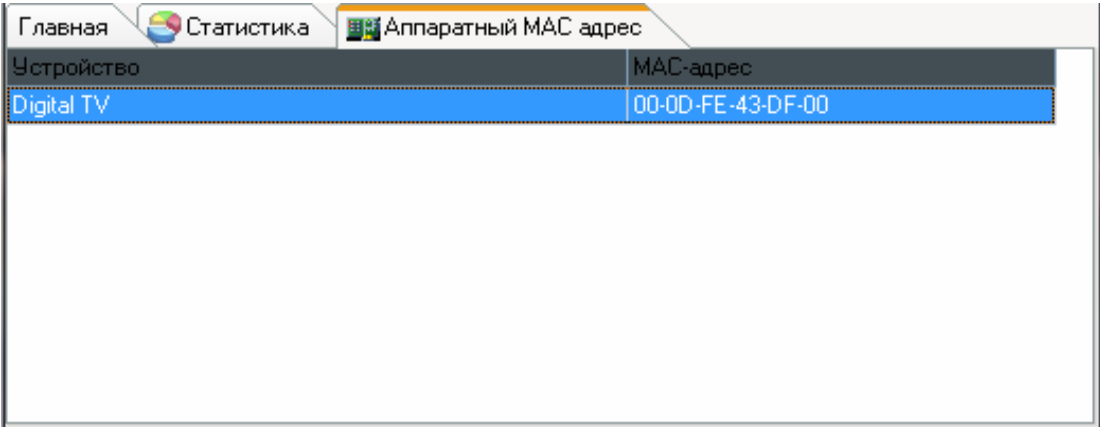

Если MAC-адреса подписки и виртуальной сетевой карты не совпадают, то необходимо привести их друг к другу. Щёлкните правой кнопкой мыши на иконке программы в панели задач, и выберите пункт меню «Изменить MAC адрес»:

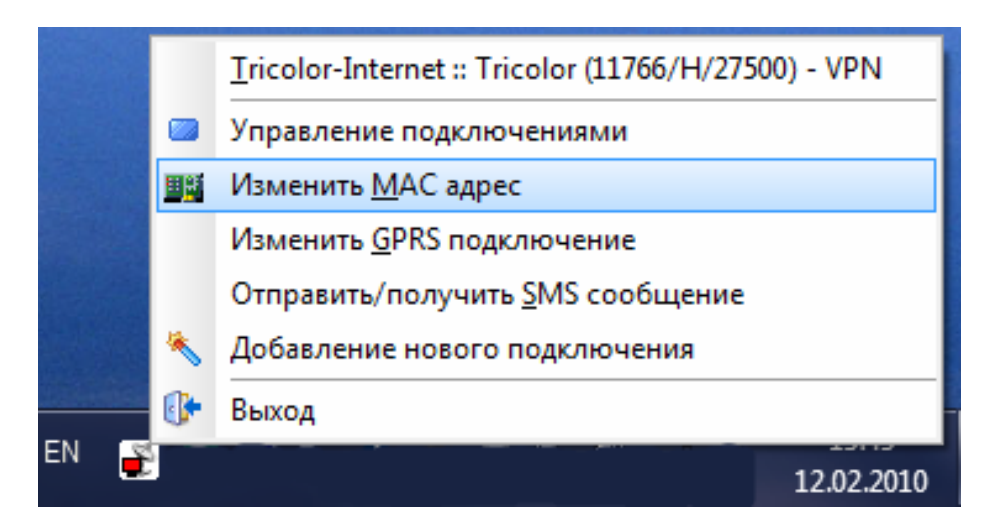

Появится следующее диалоговое окно:

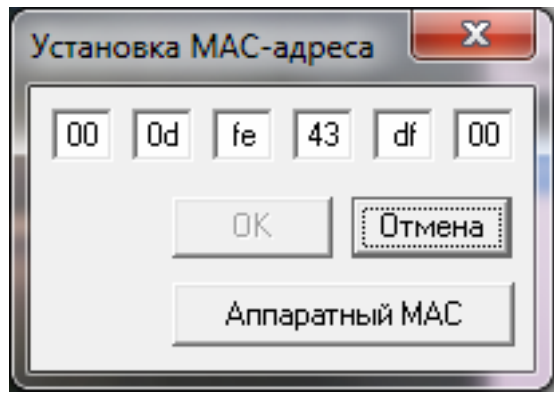

Необходимо ввести тот MAC-адрес, который задан в подписке провайдера. Если требуется использовать аппаратный (или «физический») MAC-адрес (это MAC-адрес, который «прописан» в DVB-S тюнер), то следует нажать кнопку «Аппаратный MAC». По умолчанию именно аппаратный MAC-адрес назначается в качестве адреса сетевого подключения. После смены MAC-адреса требуется перезагрузка компьютера.

# **Технические характеристики NetLine 200S+.**

# **Тюнер и демодулятор:**

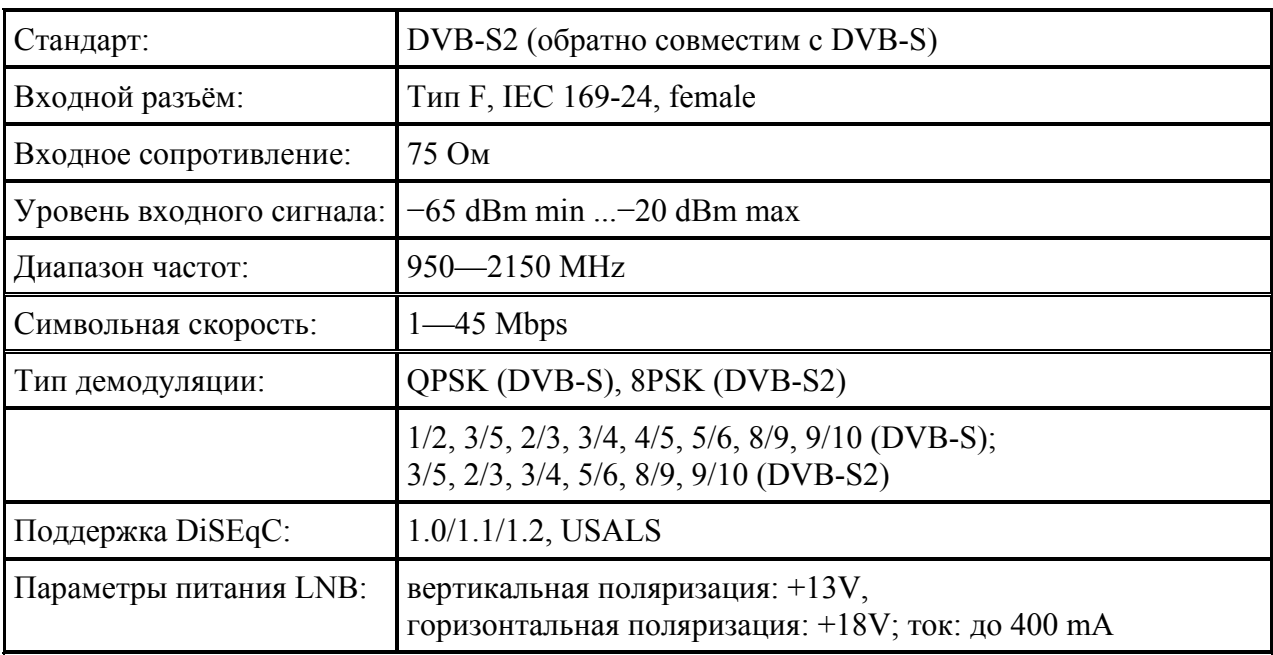

# **GPRS-модем:**

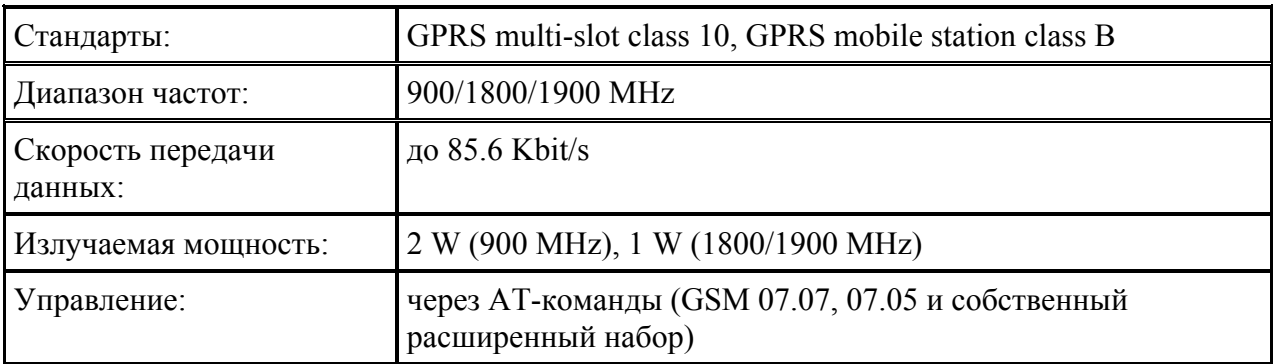

## **Блок питания:**

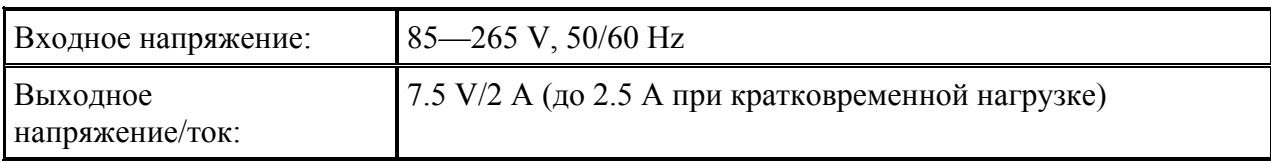

# **Общие характеристики:**

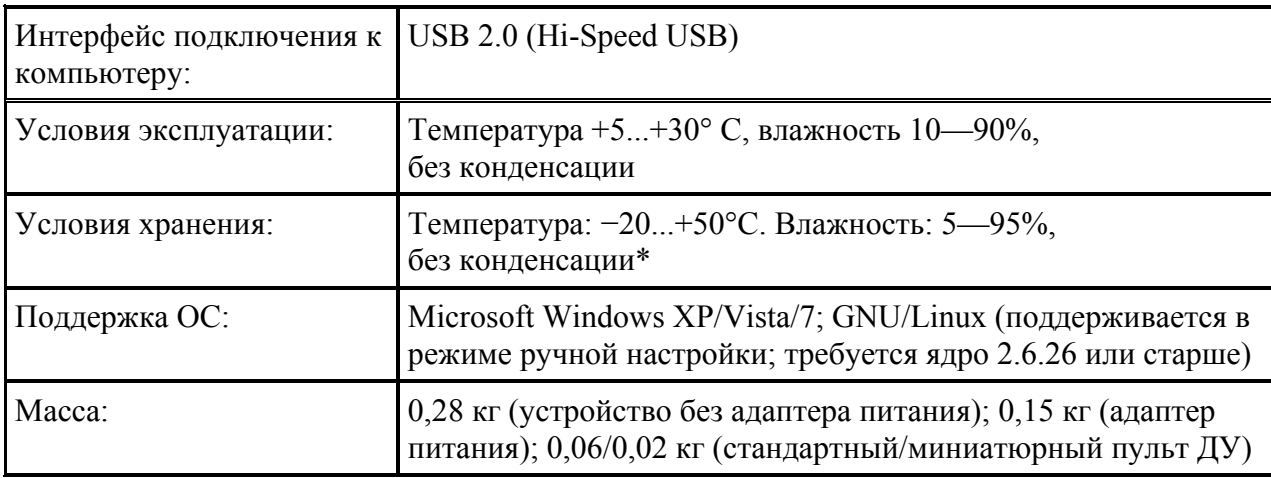

\* Не допускается хранение NetLine 200S+ при влажности выше 90% более 10 дней без применения специального осушителя (силикагеля), в достаточном количестве проложенного внутри каждой коробки с устройством.